**Wissensraum für digitale Kunst und Kultur**

**Bernhard Wehle**

# **Nothelfer – Erklärung der Handlungsschritte im Softwareprogramm** für die Unterrichtseinheit "Videofilme zur Musik der Romantik"

Publiziert auf netzspannung.org:

http://netzspannung.org/learning/meimus/romanticism/documents/nothelfer.pdf April 2005

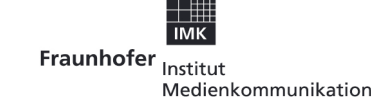

**The Exploratory Media Lab MARS Media Arts & Research Studies**

#### **INHALT**

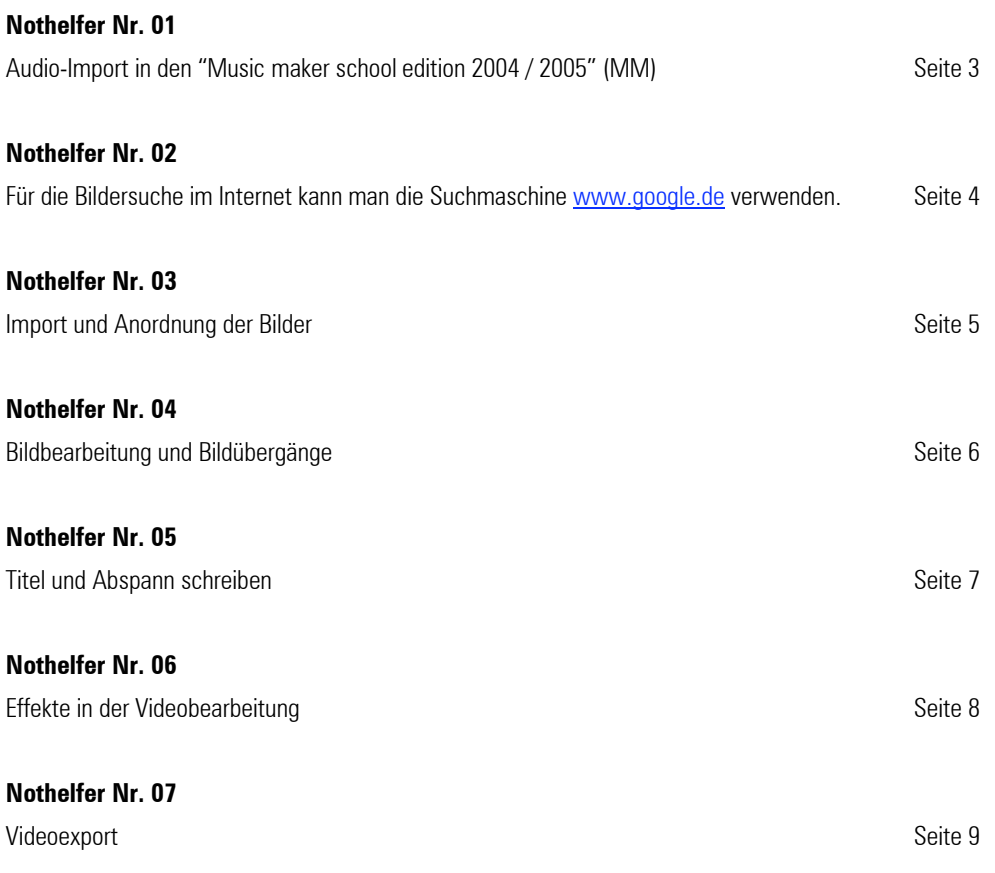

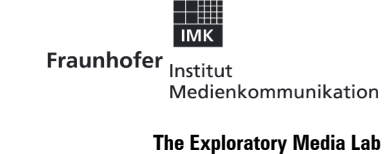

**MARS Media Arts & Research Studies**

Audio-Import in den "Music maker school edition 2004 / 2005" (MM)

Starten Sie das Softwareprogramm MM. Legen Sie die Audio-CD in das CD-Rom-Laufwerk des Computers. gehen Sie in den Windows-Explorer und öffnen Sie das CD-Rom- Laufwerk mit der Audio-CD. Es erscheinen im Dateimanager alle Tracknummern der CD. Mit der gedrückten linken Maustaste kann man die markierte Track Nr. 01 in die Spur 1 im oberen Arrangierfenster ziehen.

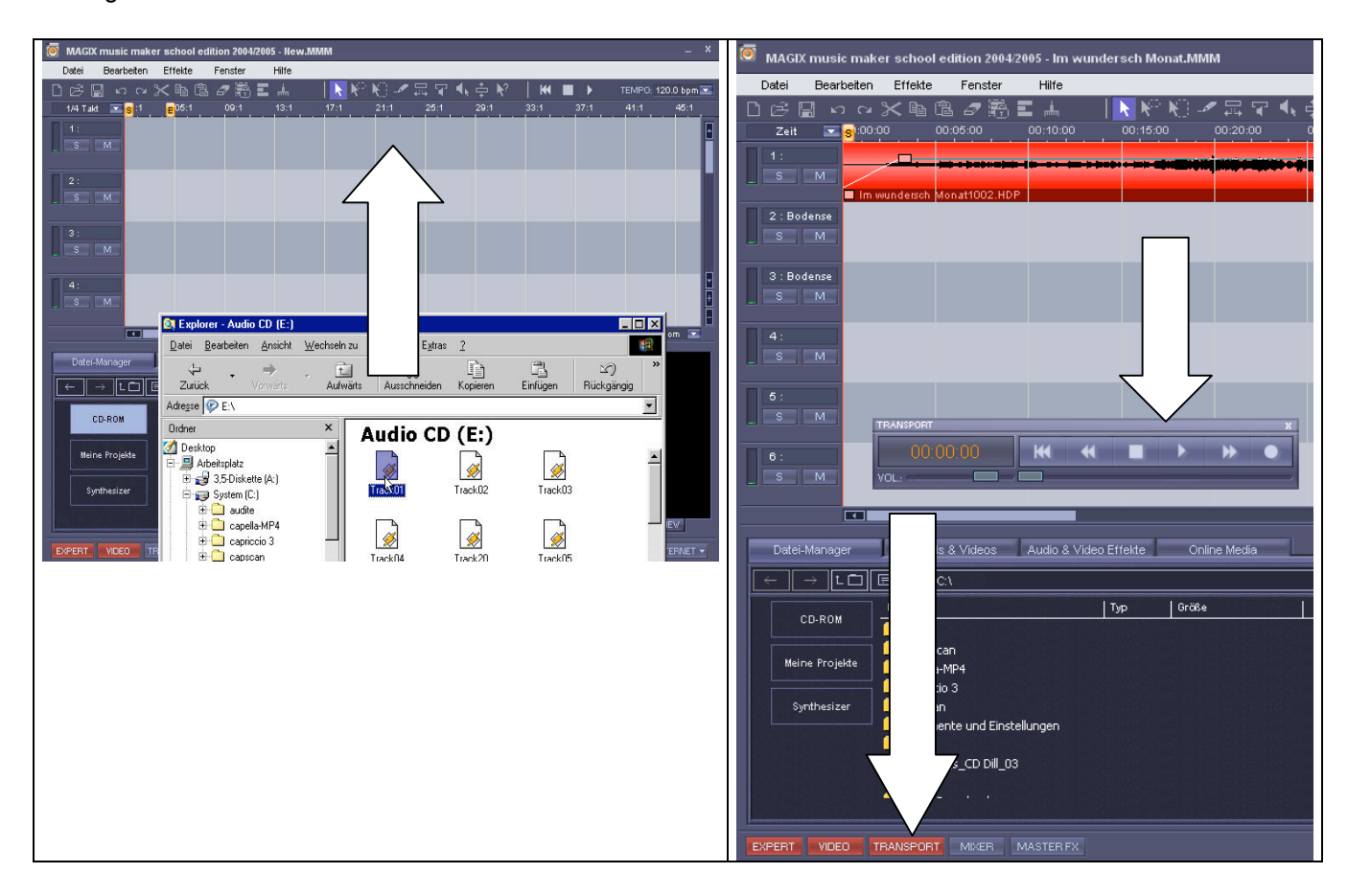

Nach einer kurzen Importphase kann man im Arrangierfenster die Audiospur (Bild rechts) erkennen. Die importierte Datei liegt nun in der ersten Spur des Arrangierfensters und soll nicht weiter bearbeitet werden. Um die Musik hören zu können, drücken sie die Taste "Transport". Dann erscheint ein Bedienungsfeld mit dem Titel "Transport", mit dem Sie die Widergabe starten können (Taste "Play").

Weitere Methode des Audioimports: Klicken Sie auf "Datei", "Einstellungen", "CD-Rom Konfiguration", "Trackliste", "Titel auswählen", "Track kopieren"

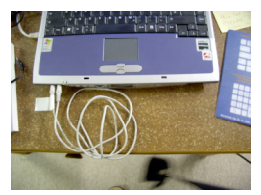

Treten beim Import Probleme auf, müssen die in dem Softwareprogramm angebotenen Hilfen (Echtzeitaufnahmen) verwendet werden. Gehen Sie im MM auf Hilfe, Music maker, "Schwierigkeiten beim Einlesen einer Audio-CD". Diese Hilfen geben an, dass man eine Verbindung mit Klinkersteckern von Soundkarten-Ausgang und Soundkarten-Eingang herstellen muss.

Bei vielen PCs sind die Aus- und Eingänge der Soundkarten auf der Rückseite.

 $\_$  , and the set of the set of the set of the set of the set of the set of the set of the set of the set of the set of the set of the set of the set of the set of the set of the set of the set of the set of the set of th

 $\_$  , and the set of the set of the set of the set of the set of the set of the set of the set of the set of the set of the set of the set of the set of the set of the set of the set of the set of the set of the set of th

\_\_\_\_\_\_\_\_\_\_\_\_\_\_\_\_\_\_\_\_\_\_\_\_\_\_\_\_\_\_\_\_\_\_\_\_\_\_\_\_\_\_\_\_\_\_\_\_\_\_\_\_\_\_

Für die Bildersuche im Internet kann man die Suchmaschine www.google.de verwenden.

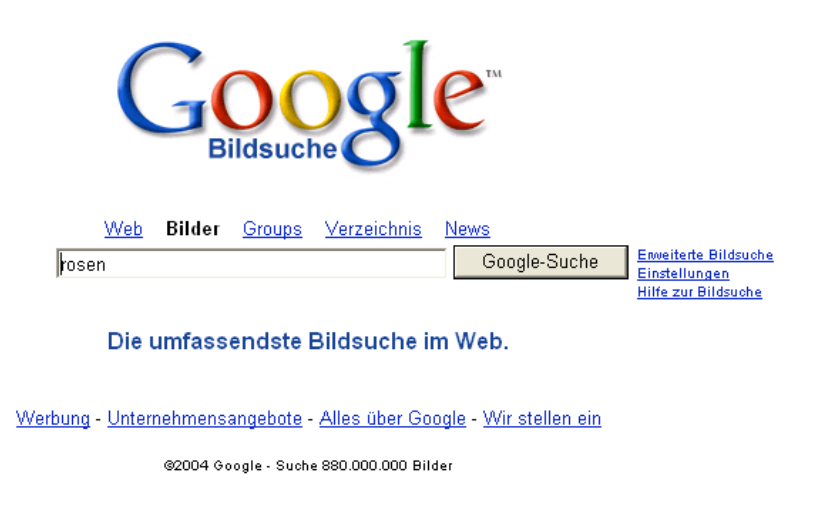

Klicken Sie auf das Wort "Bilder" und geben Sie einen Suchbegriff ein. Wählen Sie unter den Angeboten ein Bild aus, notieren Sie die Internetadresse, speichern Sie unter einem Ordner, den Sie später auch wieder finden: Eigene Dateien, eigenen Bilder usw.

## Import und Anordnung der Bilder

Holen Sie die Datei mit den gesammelten Bildern auf den Dateimanager und ziehen Sie die Bilder in eine Spur des Arrangierfensters. Sie können alle Bilder in einer Spur hintereinander oder versetzt in zwei Spuren untereinander postieren. Die versetzte Anordnung hat den Vorteil, dass man später weiche Übergänge produzieren kann.

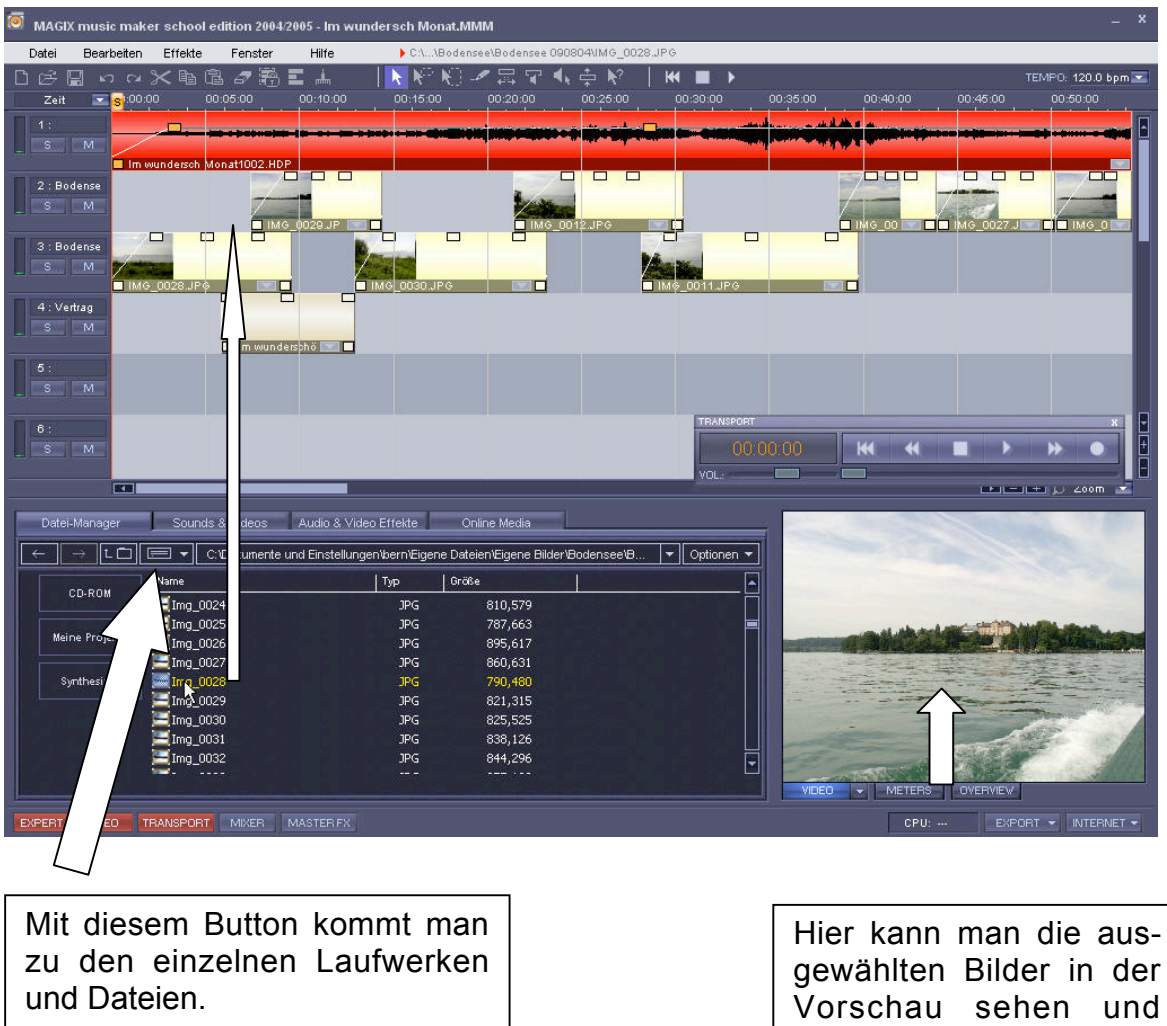

gewählten Bilder in der Vorschau sehen und wenn man auf Play gedrückt hat, die Bildercollage mit Musik überprüfen.

Bereitet der Import der Bilder in der oberen Form Schwierigkeiten, dann gibt es eine **zweite Methode**:

 $\_$ 

Start des Windows-Explorers, Aufruf der Datei mit den Bildern, die Datei mit dem Einzelbild in das Arrangierfenster des Music maker ziehen.

Bildbearbeitung und Bildübergänge:

Jedes Bild kann einzeln bearbeitet werden:

Verlängerung und Verkürzung: Mit der linken Maustaste an den unteren Ecken ziehen!

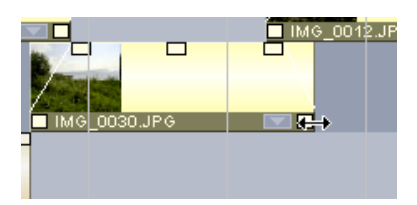

Aus- und Einblenden: Mit der linken Maustaste an den oberen linken und rechten Ecke ziehen!

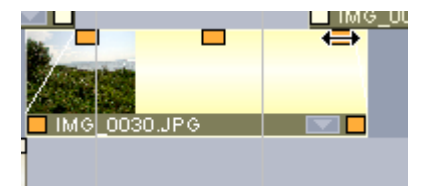

In der Spur vor- und zurückschieben. Dazu das Bild einmal anklicken und mit gedrückter linker Maustaste verschieben.

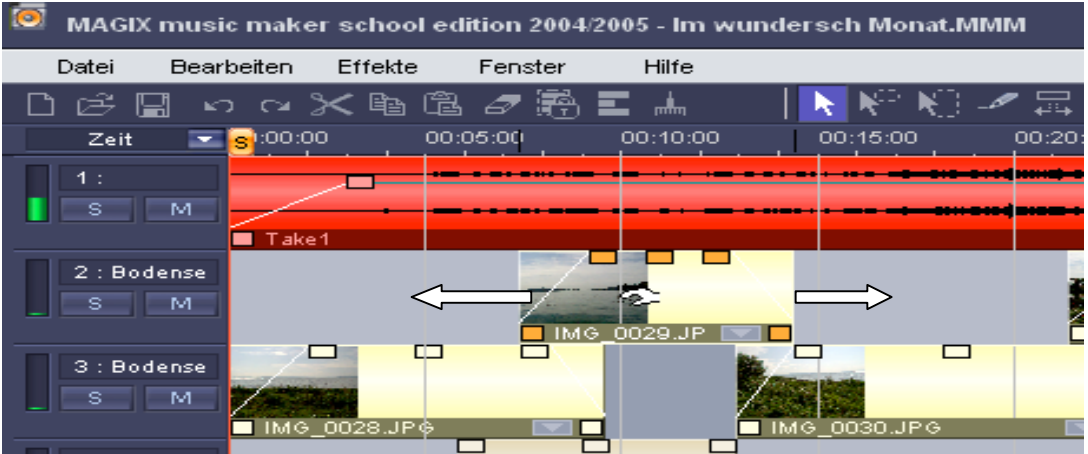

Mit der Taste Play können Sie das Kunstlied hören und die Bildcollage im Monitor sehen.

# Titel und Abspann schreiben

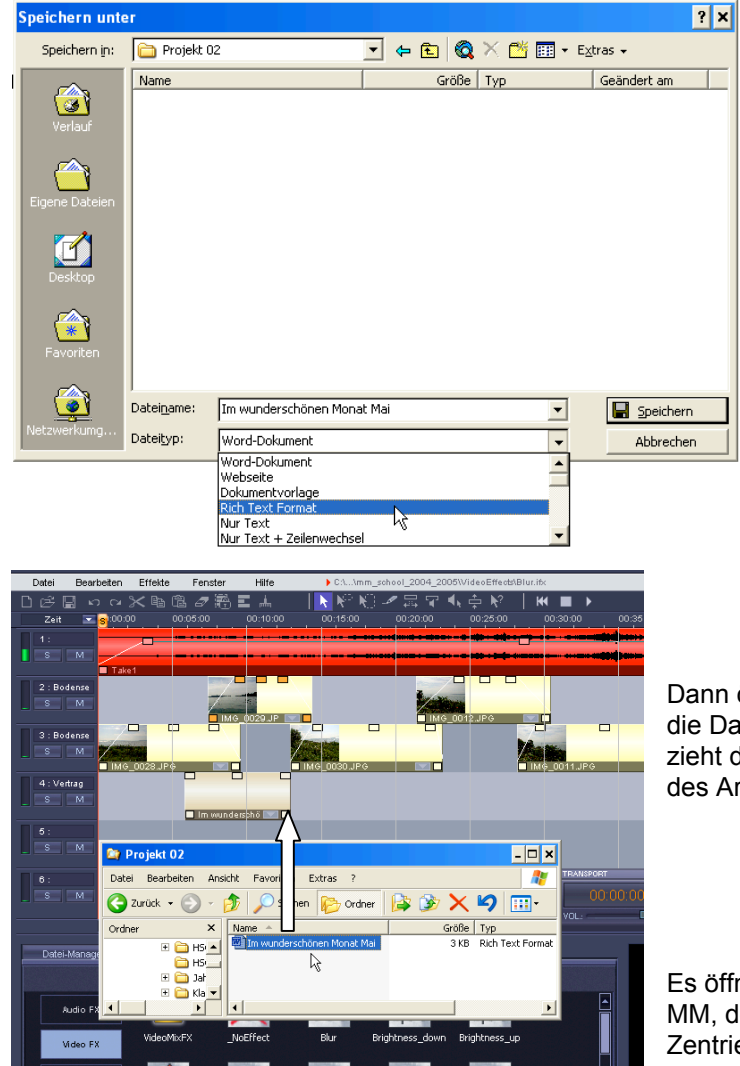

Das Einfügen von Titel und Abspann ist im Vergleich zu frühern MM Versionen umständlicher geworden. Es muss zunächst der Titel und Abspann im Textverarbeitungsprogramm Word geschrieben, dann als **rich-Datei** gespeichert werden.

Dann öffnet man mit dem Windows-Explorer die Datei, in der das Worddokument steht und zieht dieses Dokument in die nächste frei Spur des Arrangierfensters.

Es öffnet sich automatisch der Titeleditor im MM, der Schriftartenveränderung, Farben, Zentrierungen und Fließrichtungen der Texte ermöglicht.

> Nach dem Ok verwandelt sich der Titeleintrag im Arrangierfenster in eine sogenannte "Region" und kann dann wie ein Bild verlängert, verkürzt oder durch Doppelklick weiterbearbeitet werden.

> Jedes Projekt soll einen Titel und Abspann, in dem die Namen der Filmemacher ersichtlich sind, erhalten.

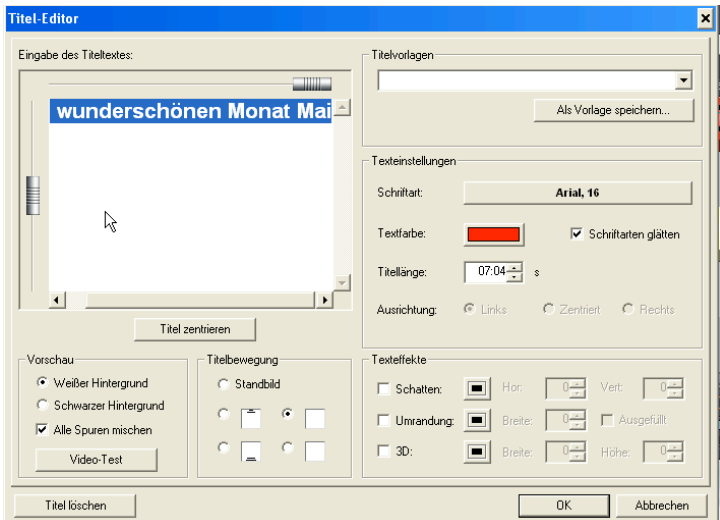

## Effekte in der Videobearbeitung

Im Music maker (MM) findet man viele Angebote für Effekte in der Videobearbeitung. Sie sollen sparsam und mit Vorsicht eingesetzt werden: Spiegelungen, Verzerrungen, Verschleierungen, Verfärbungen, Rotation der Bilder sind möglich.

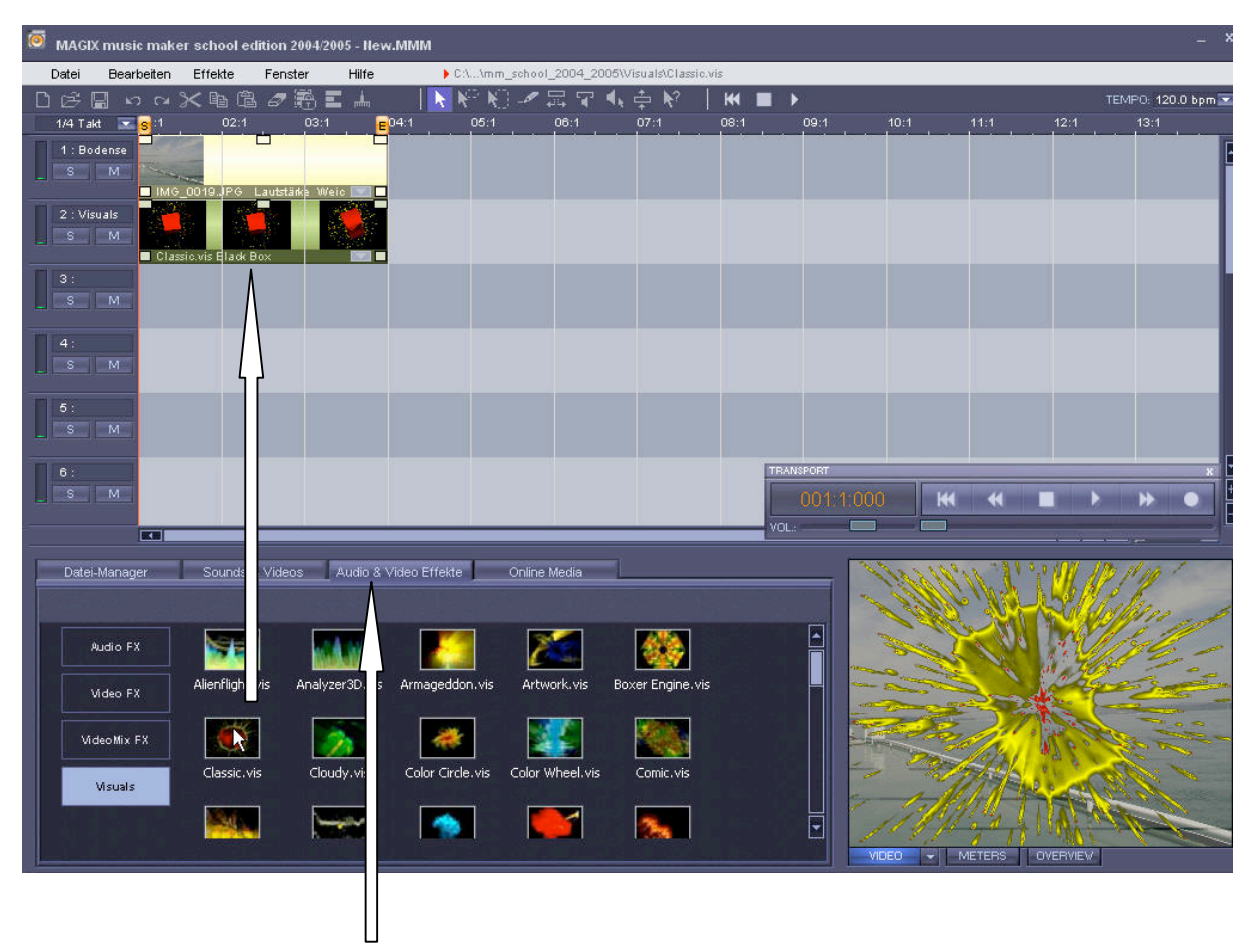

Nach dem Sie den Ordner Audio & Videoeffekte gewählt haben, können sie diese Effekte unter die Bilder im Arrangierfenster setzen. Dann erhält das Bodenseefoto einen besonderen Effekt.

#### Videoexport

Damit man den fertigen Film als Multimediaprodukt mit jedem PC und alle Filme aneinandergereiht als Gesamtkunstwerk präsentieren kann, muss exportiert werden. Drücken Sie auf die Taste Export (Bildschirm rechts unten!), dann Windows Media Export.

Die Schulversion bietet für den Export mehrere Formate an. Bei zu niedriger Qualität kann bei der Vorführung auf Großleinwand das Bild verschwommen sein.

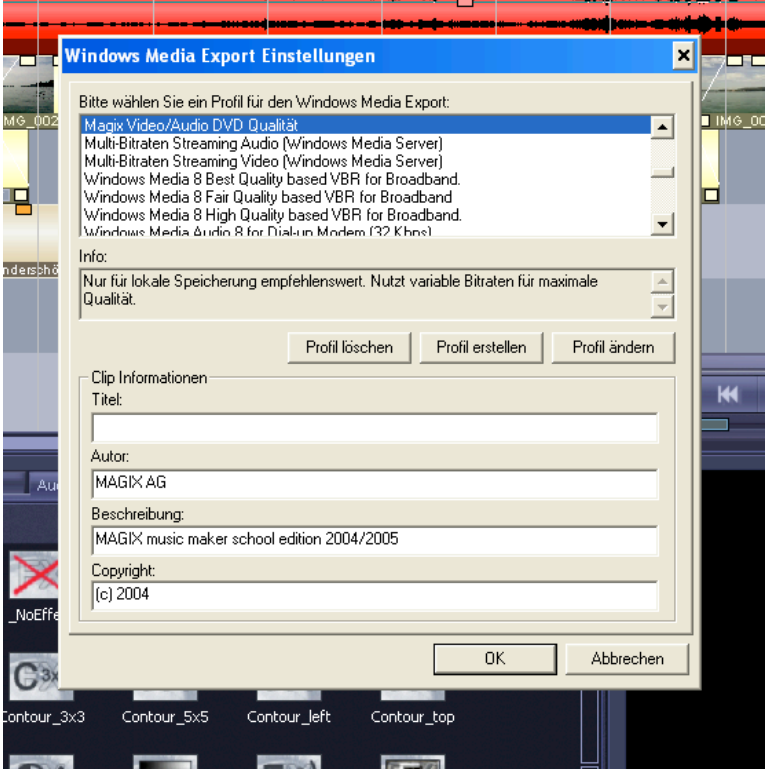

Nach der Auswahl der Qualitätsstufen drückt man auf Ok und der Export beginnt und kann bei hoher Qualität und besonderer Länge einige Minuten dauern.

Bei der Arbeit im schulischen Netzwerk ist darauf zu achten, dass der fertige Videofilm in einen vereinbarten Ordner und mit den Familiennamen als Dateiname gespeichert wird.

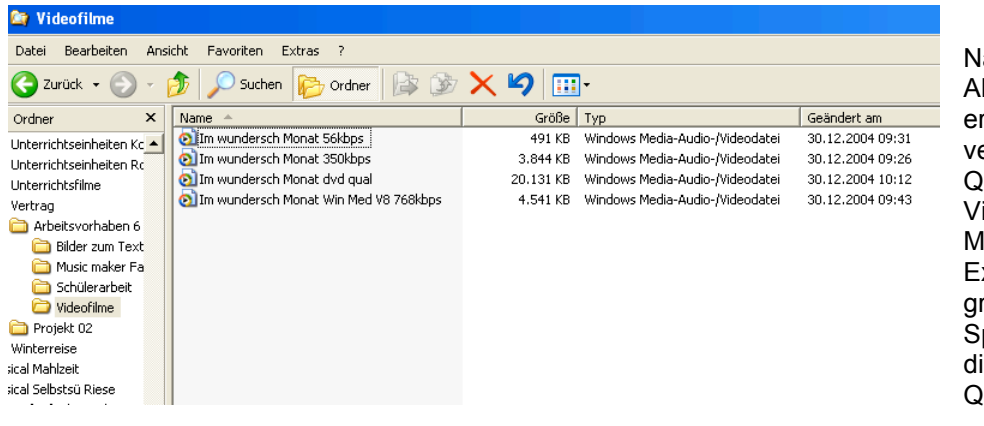

lach der **bspeicherung** rscheinen die erschiedenen Qualitätsstufen des ideos als Windows ledia Dateien. Die Exporte mit den roßen Speicherzahlen sind ie besten lualitätsstufen.